# **HIKVISION®** 2017 iVMS-4200 Part 2A Adding Devices with Wizard

© 2015 Hikvision USA Inc. All Rights Reserved. Confidential and Proprietary.

## Startup Wizard

- Runs the first time you run iVMS-4200 Client
- Helps with configuration
- Click on "Device and Storage Schedule Configuration" [1]
- Or "Close" Wizard to access Client [2]

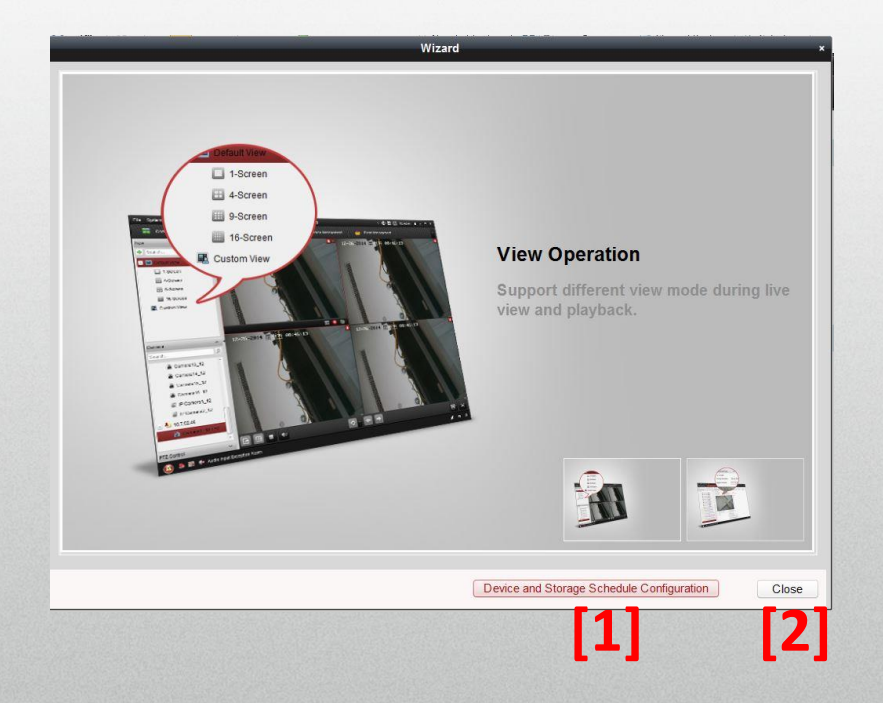

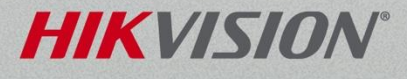

## Wizard Device Management

- Auto detects LAN devices [1]
- Choose/add them to system/groups [2]
- Name device, provide ID and password [3]
- Can create/add to group [4]

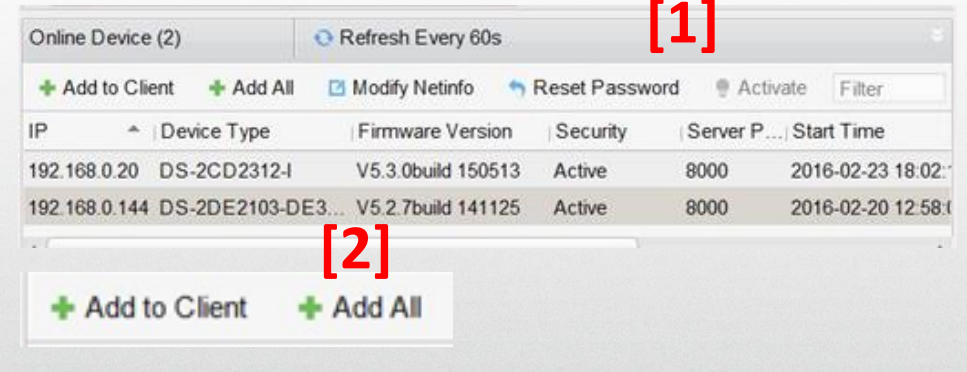

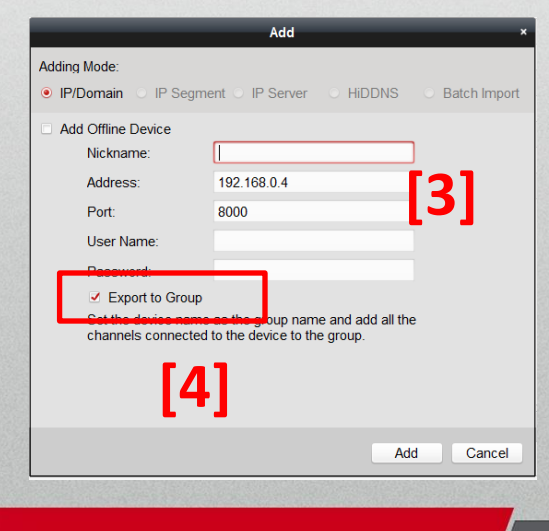

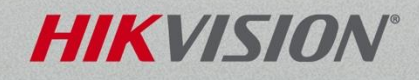

## Wizard Device Management

- After add, view device status
- Green means connected [1]

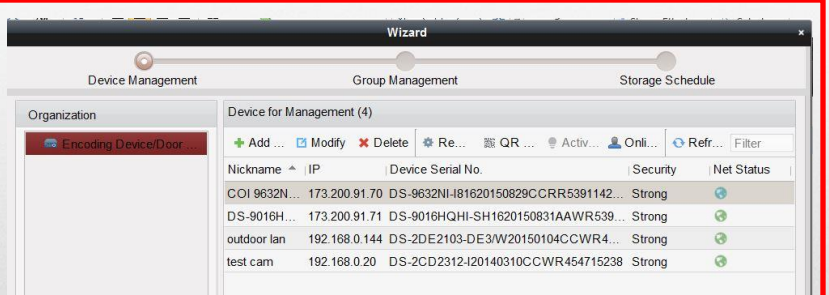

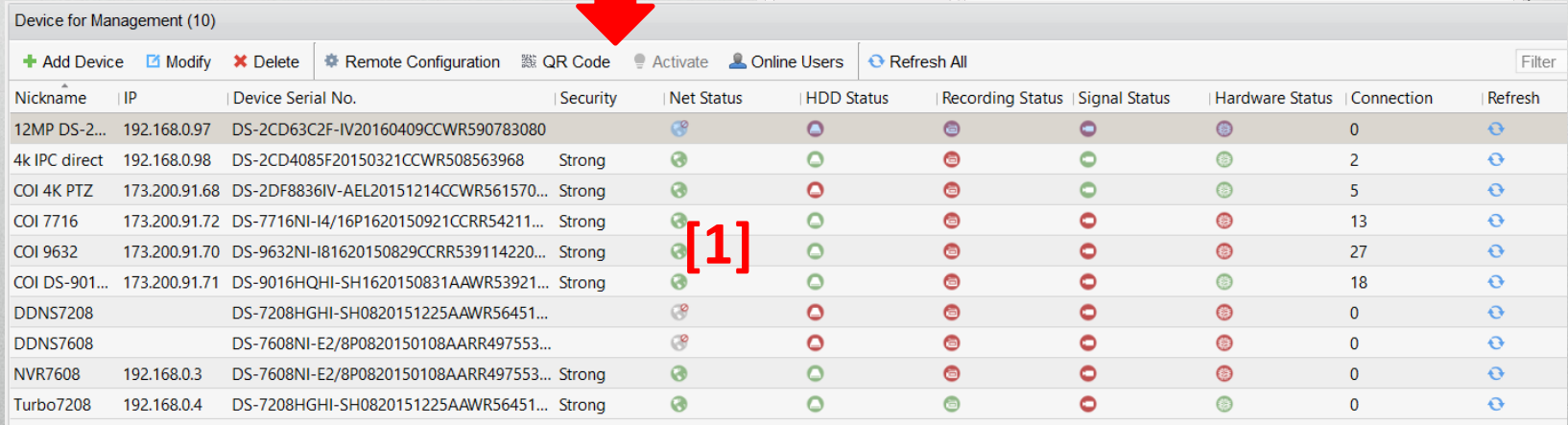

#### **HIKVISI**

## Wizard Group Management

Click Create Group<sup>[1]</sup>

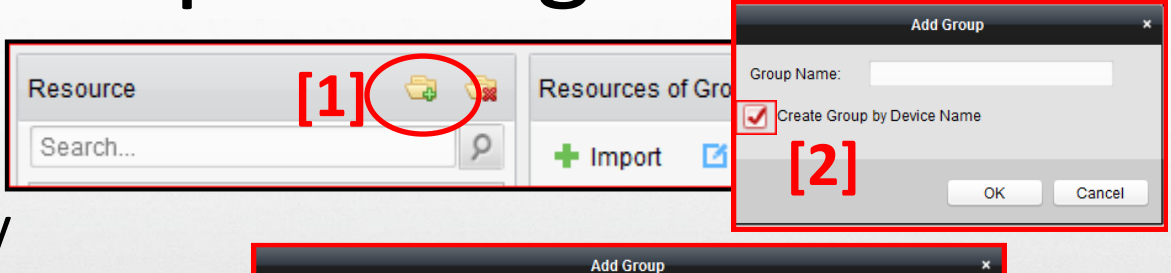

- Check 'Create Group by Device Name'<sup>[2]</sup>
- Choose device to be added [3] then click OK
- Expand Group<sup>[4]</sup>, right click on Encoding Channel<sup>[5]</sup> and select Update Camera Name [6]
- Camera names are copied from device [7]

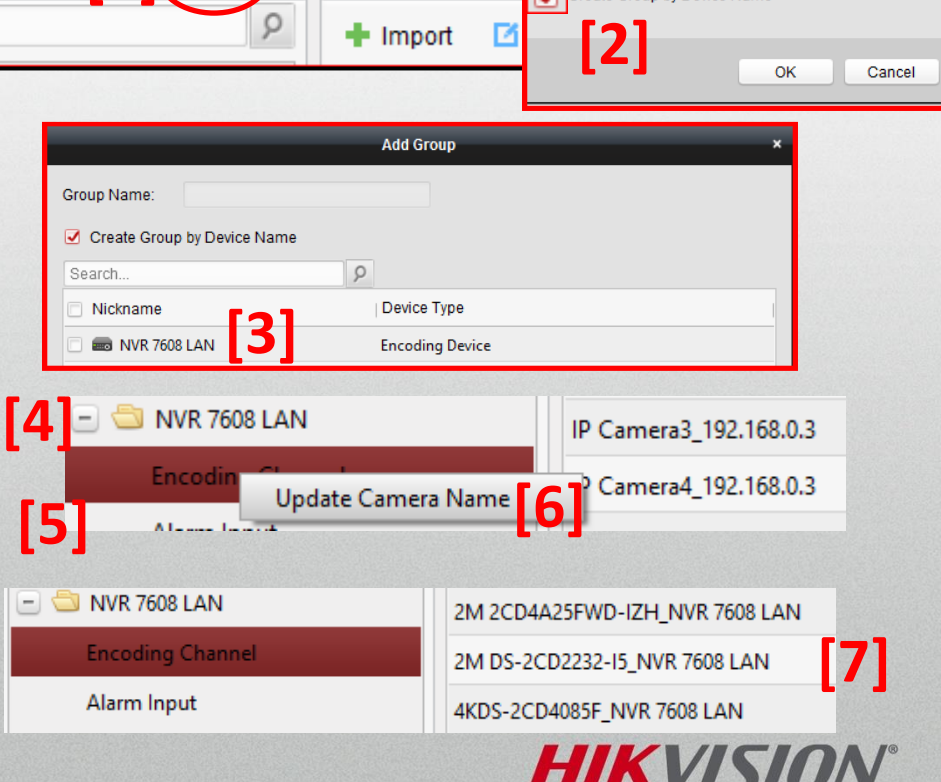

## Storage Scheduler

• Expand recorder [1] and choose camera [2]

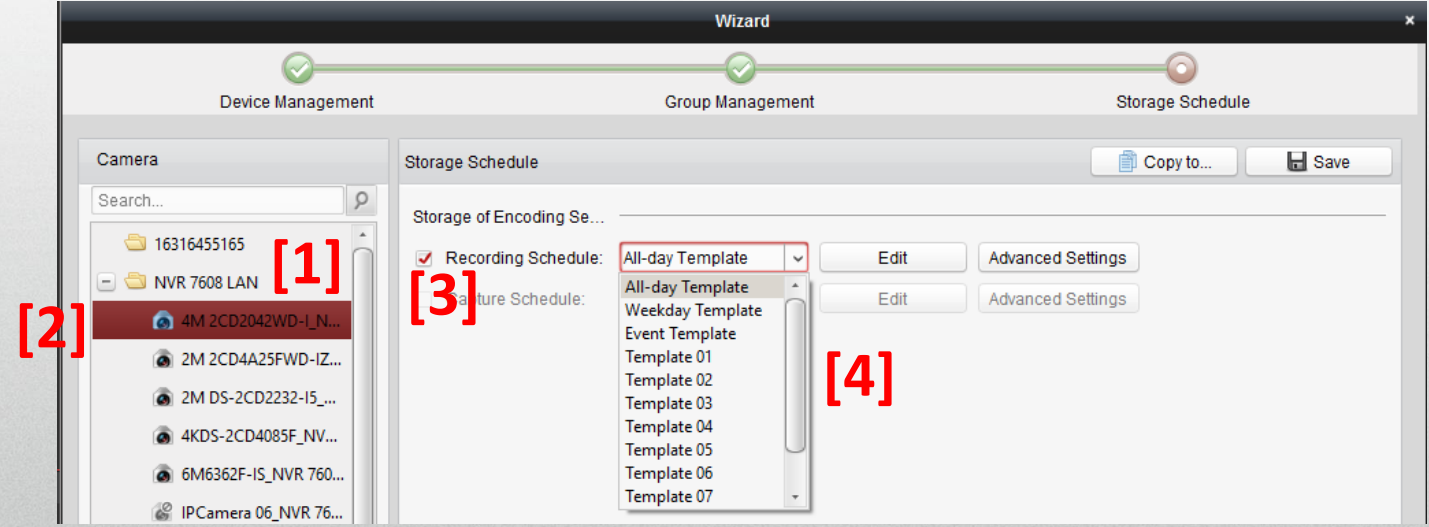

• Check Recording Schedule [3] and select appropriate schedule from drop down [4]

## Activation

- Can activate devices
- Choose device [1]
- Click "Activate" [2]
- Enter and confirm device password [3]
- Click OK [4] Device is activated

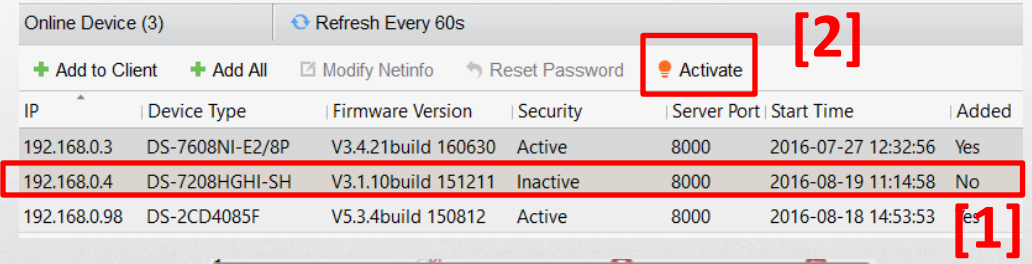

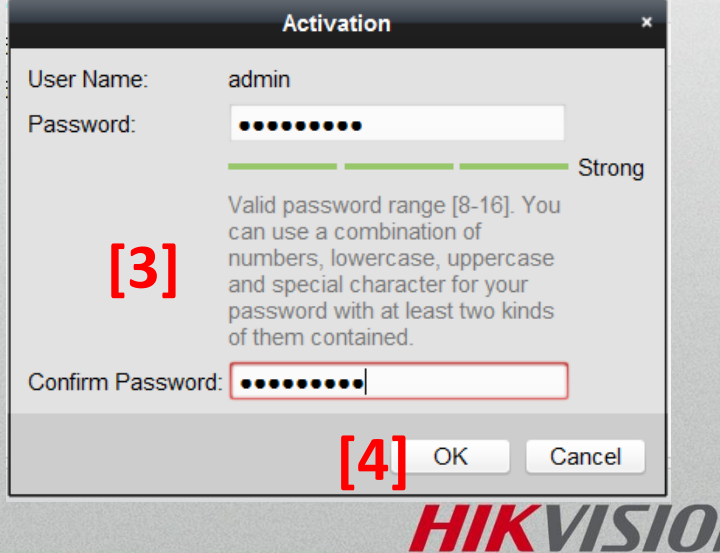